# ALLIX<sup>TM</sup>

# Applikation Fjärrkontroll Instruktionsbok

(iOS-version)

För användare

Produkttyp: NE-Z41, NE-Z41SH Dokumentnummer : 81-SS00128 (ver.5) Applikation Ver. 0.4.10 eller senare Datum för utfärdande : 2024-04-01

Språk: Svenska

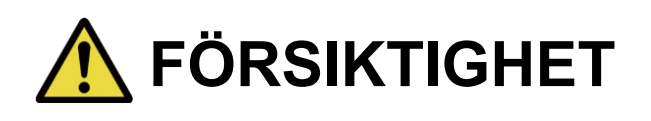

■ Läs noga igenom bruksanvisningen innan du börjar använda den.

■ Spara denna instruktionsbok för framtida bruk.

**Nabtesco Nabtesco Corporation** 

# <span id="page-1-0"></span>**Inledning**

Tack för att du har köpt Nabtescos ALLUXTM .

Frågor som rör typisk användning, t.ex. utprovning och gång, underhåll, felsökning och försiktighetsåtgärder beskrivs i användarhandboken som medföljer en ALLUXTM (nedan kallad användarhandboken).

I denna bruksanvisning för Application Remote Control (nedan kallad bruksanvisningen) beskrivs hur du installerar och använder Application Remote Control (nedan kallad appen) i iOSsystemmiljön.

För säker och bekväm användning bör du noggrant läsa den användarhandbok som nämns ovan och denna handbok, förstå innehållet och strikt följa de säkerhetsåtgärder som anges i dessa dokument.

- Nabtesco äger upphovsrätten till detta dokument.
- iOS är ett varumärke eller registrerat varumärke som tillhör Cisco i USA och andra länder och används under licens.
- iPhone är ett varumärke som tillhör Apple Inc. i USA och andra länder.
- Apple är ett varumärke som tillhör Apple Inc. i USA och andra länder.
- App Store är ett servicemärke som tillhör Apple Inc. och som är registrerat i USA och andra länder.
- Bluetooth-ordmärket och logotyperna är registrerade varumärken som ägs av Bluetooth SIG. Inc. och all användning av sådana varumärken av Nabtesco Corporation sker under licens.
- QR-kod är ett registrerat varumärke som tillhör Denso Wave Incorporated.
- Alla andra företagsnamn och produktnamn är varumärken eller registrerade varumärken som tillhör respektive företag.

# Innehållsförteckning

<span id="page-2-0"></span>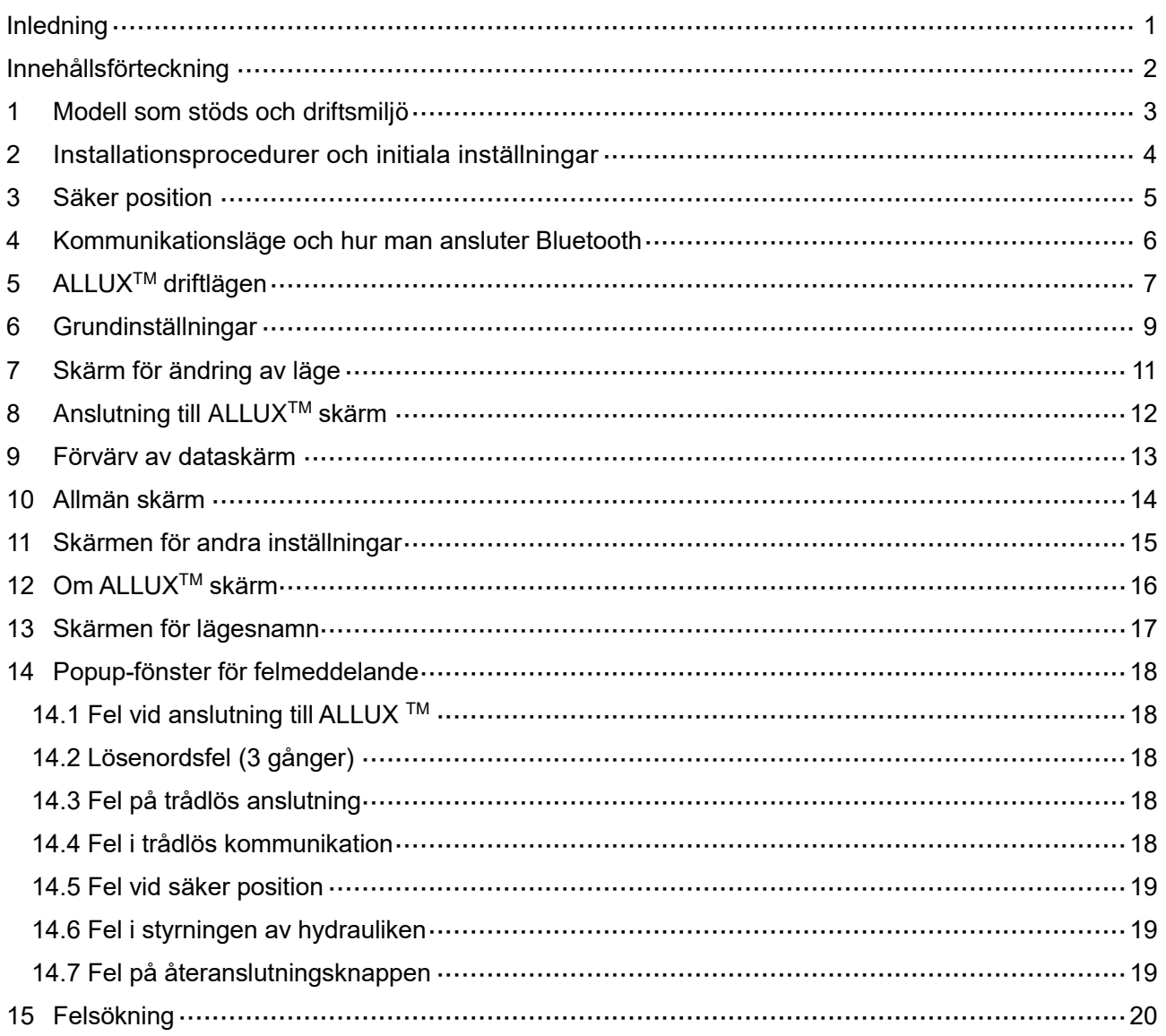

# <span id="page-3-0"></span>**1 Stödmodell och driftsmiljö**

### $\bullet$ ALLUX<sup>TM</sup> (typ: NE-Z41)

\*ALLUXTM (typ: NE-Z4) stöds inte.

Modellen kan identifieras genom utformningen av den främre länkplattan. Den kan också identifieras genom indikationen på laddningsporten.

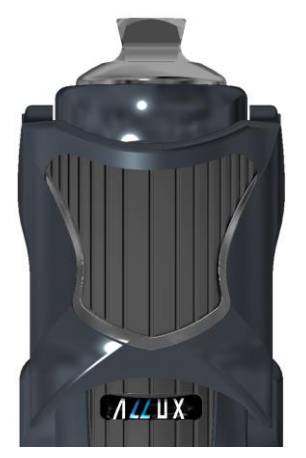

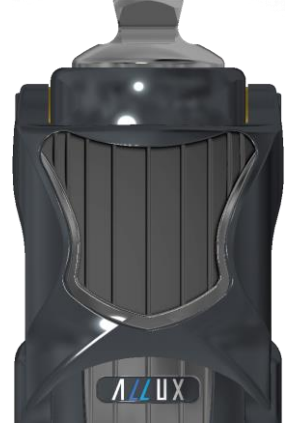

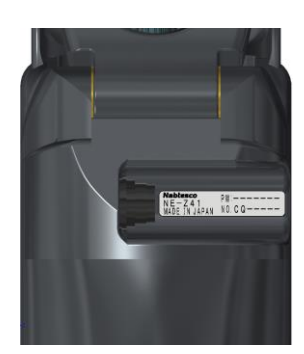

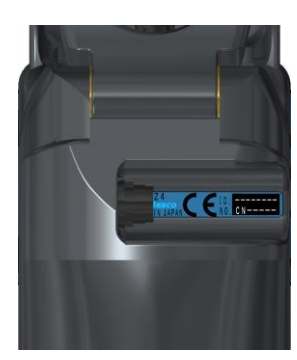

NE-Z41 (Typ som stöds)

NE-Z4 (Typ som inte stöds)

NE-Z41 (Typ som stöds)

NE-Z4 (typ som inte stöds)

●Kompatibelt operativsystem: iPhone med iOS 13 eller senare

# **& Bluetooth**®

### Försiktighetsåtgärder för Bluetooth

- Radiovågor som avges av en Bluetooth-enhet kan påverka driften av elektroniska enheter och andra enheter. Stäng av Bluetooth-enheter i närheten av prioriterade sittplatser på tåg, i områden där brandfarlig gas genereras, t.ex. i flygplan nära automatiska dörrar och brandlarmsanordningar, eftersom det kan orsaka en olycka.
- Vi tar inget ansvar för informationsläckage vid användning av Bluetooth-teknik.
- Denna produkt garanterar inte trådlös anslutning till alla Bluetooth-enheter. Bluetoothenheten som ska anslutas måste överensstämma med Bluetooth-standarden som anges av Bluetooth SIG och måste ha erhållit minst en certifiering. Även om den enhet som ska anslutas uppfyller Bluetooth-standarden kan fenomen som oförmåga att ansluta eller olika visning/funktion uppstå, beroende på enhetens egenskaper och specifikationer.
- Ta inte isär eller modifiera denna produkt eftersom den trådlösa funktionen hos denna produkt har certifierats för att uppfylla tekniska standarder.

# <span id="page-4-0"></span>**2 Installationsprocedurer och initiala inställningar**

- 1. Logga in med ditt Apple-ID. Tryck på sökikonen  $\overline{Q}$  i det nedre högra hörnet av skärmen "App Store".
- 2. Skriv in appnamnet "ALLUX2" i sökfältet. Tryck på knappen "Sök" på tangentbordet.

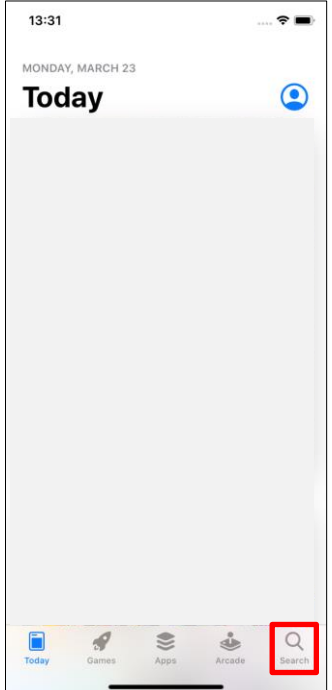

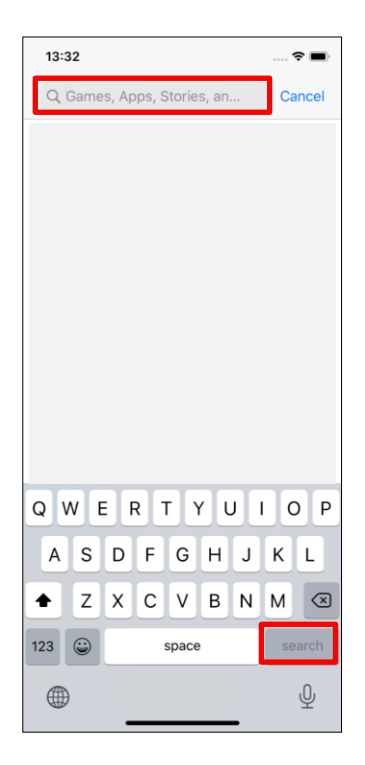

Följande QR-kod kan användas för att installera.

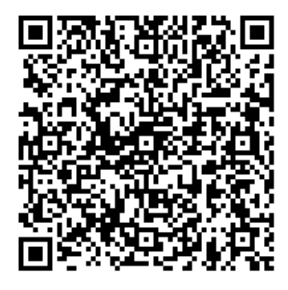

3. När sökresultaten visas trycker du på den önskade appen enligt bilden nedan.

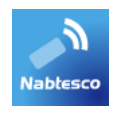

- 4. Tryck på knappen "GET" och sedan på knappen "INSTALL".
- 5. När installationen är klar skapas en ikon för appen på smarttelefonens startskärm.
- 6. Tryck på ikonen för att starta appen.

# <span id="page-5-0"></span>**3 Säker position**

Innan driftläget för ALLUX<sup>™</sup> ändras med hjälp av applikationens fjärrkontroll måste användaren inta en position som är säker även om det hydrauliska motståndet ändras. Denna position kallas för "säker position". Var noga med att förstå följande säkra arbetsställningar innan du använder ALLUXTM .

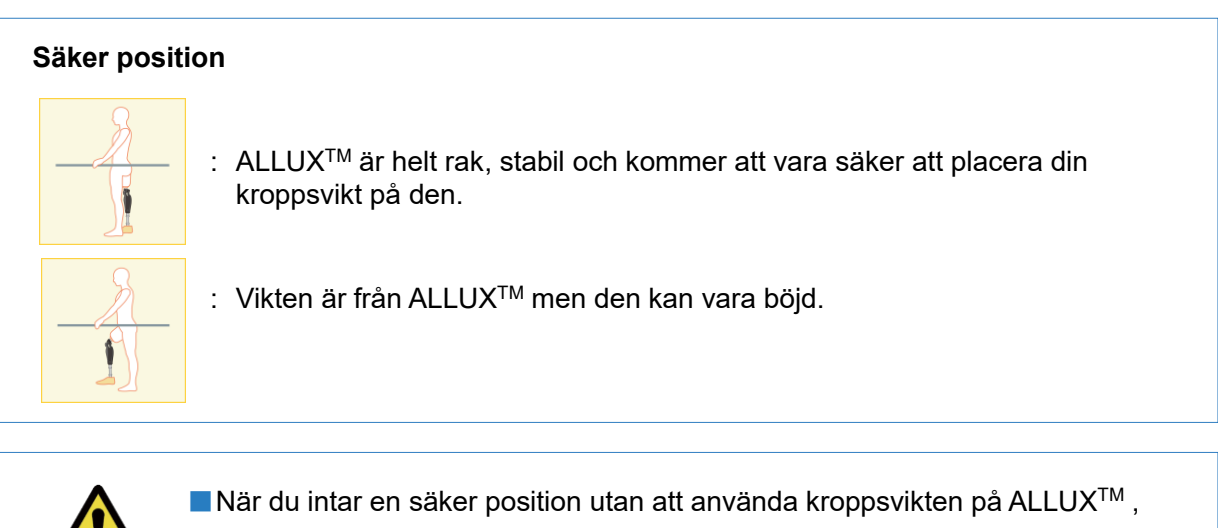

håll i ett räcke eller sätt dig ner.

Du kan förlora balansen och falla omkull. **FÖRSIKTIGHET**

### **[Begäran om säker position]**

 $\overline{a}$ 

Om ALLUX 2<sup>™</sup> inte är i säker position när driftläget för ALLUX<sup>™</sup> ändras visas ett popup-fönster. Kontrollera att du har en säker position och tryck på knappen "OK".

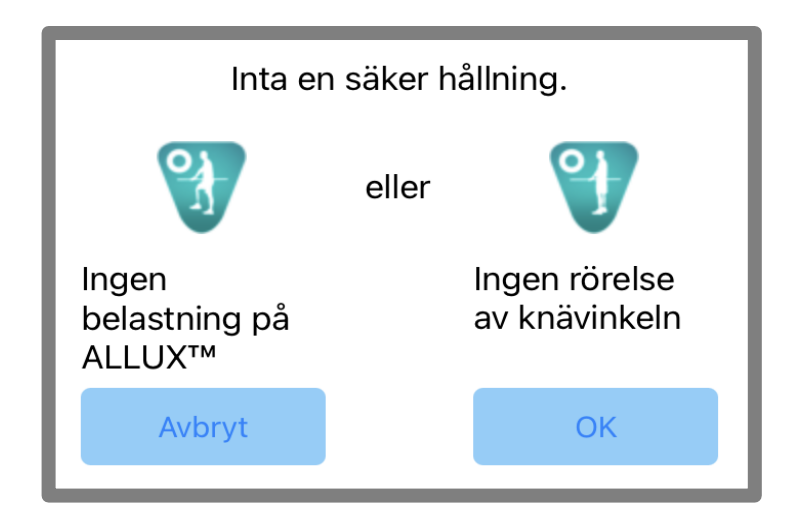

# <span id="page-6-0"></span>**4 Kommunikationsläge och hur man ansluter Bluetooth**

För att spara ström är ALLUXTM inte alltid i kommunikationsläge.

För att aktivera kommunikationsläget måste du utföra följande åtgärder.

När ALLUX<sup>™</sup> kommunikation har upprättats med hjälp av denna app, varar detta tillstånd tills kommunikationen avbryts.

### **[Kommunikationsläge aktiverat]**

- 1. I 5 minuter efter att ALLUXTM har böjts och sträckts något
- 2. I 5 minuter efter att du har applicerat din kroppsvikt på ALLUX<sup>™</sup>
- 3. I 5 minuter efter att laddaren eller OFF-locket har kopplats bort från ALLUXTM

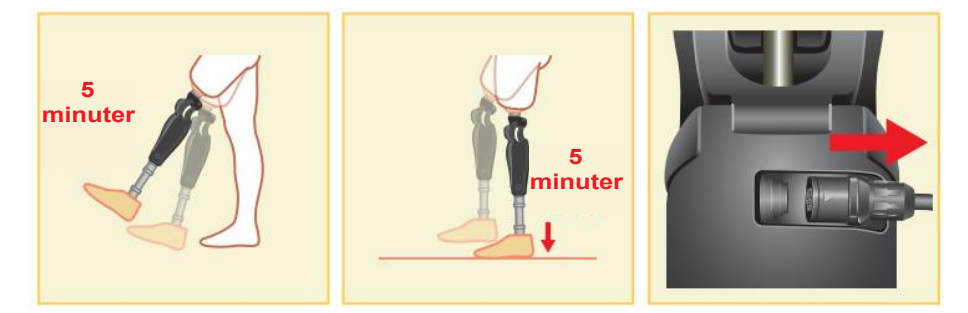

Det är möjligt att stänga av den trådlösa anslutningen när användaren kliver på ett flygplan etc. För att återställa den trådlösa anslutningen från det tillståndet krävs åtgärder som de som visas nedan.

- 1. Koppla bort laddaren eller strömmen OFF cap form ALLUXTM .
- 2. "Belasta hälen 4 gånger med jämna mellanrum" eller "Belasta tån 4 gånger med jämna mellanrum"

\*Du kan byta till vilken du vill med en metod som beskrivs på sidan [13.](#page-13-0)

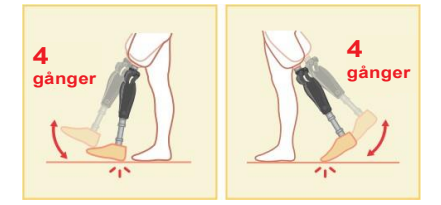

\*Om du bara startar denna app ansluts den inte till ALLUXTM . Tryck på Bluetooth-ikonen på skärmen "Ändra läge" (se sidan [11\)](#page-11-0) för att ansluta till ALLUXTM .

\*Bara genom att trycka på hemknappen etc. på smarttelefonen avbryts inte kommunikationen med ALLUXTM och denna app fortsätter att fungera bakom skärmen. Om du trycker på ikonen för denna app igen startar den i anslutet tillstånd.

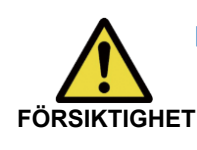

■Stäng inte av smarttelefonen eller tvångsavsluta denna app när du ändrar ett läge med denna app. Om du gör det kan inställningsvärdena ändras till ett oavsiktligt läge och leda till att du faller. **FÖRSIKTIGHET**

> ■Även om denna app är dold på smarttelefonen upprätthålls anslutningen till ALLUXTM och smarttelefonens batteri fortsätter att förbrukas.

**NOTICE**

Om du är orolig för batteriförbrukningen ska du koppla bort din smartphone från ALLUXTM eller stänga denna app.

# <span id="page-7-0"></span>**5 ALLUXTM driftläge**

ALLUXTM har följande fem driftlägen.

### **[Normalt läge]**

Normalläget är anpassat för normal gång. ALLUX<sup>™</sup> bedömer olika gångsituationer och normala rörelser med hjälp av sensorn och justerar automatiskt flexion och extension.

### **[Läge för begränsning av flexionsvinkel]**

I läget för begränsning av flexionsvinkeln låses flexionsmotståndet vid en angiven vinkel medan extensionsmotståndet förblir fritt.

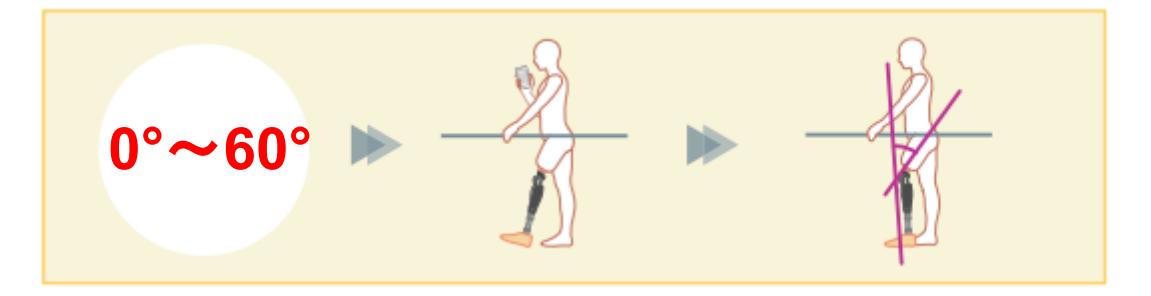

### **[Variabelt selektivt flexionslåsläge]**

ALLUXTM minns den vinkel vid vilken det variabla selektiva flexionslåsläget är aktiverat. Flexionsmotståndet låses när det når den vinkeln medan extensionsmotståndet förblir fritt.

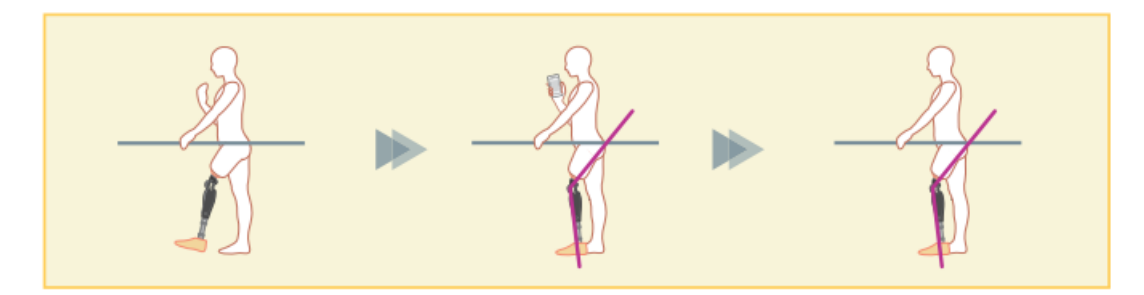

■När läget för begränsning av flexionsvinkeln eller läget för variabelt selektivt flexionslås används får ALLUXTM inte utsättas för överdriven kraft när den låses.Om ALLUX<sup>™</sup> utsätts för en alltför stor slagkraft kan den skadas. **NOTICE**

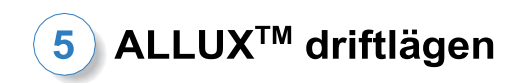

### **[Låsläge för full förlängning]**

ALLUXTM är låst i helt utfällt läge.

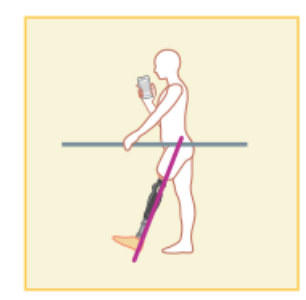

### **[Läge för fri svängning]**

I frikopplingsläge hålls ALLUXTM fri (resistansfritt tillstånd).

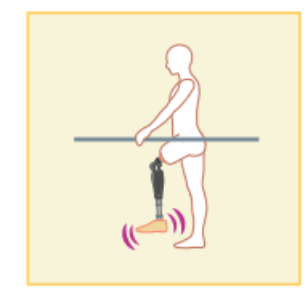

Var och en av dessa driftlägen kan tilldelas knapparna i applikationsfjärrkontrollen av ortopedingenjören med hjälp av appen Justering, och du kan byta till önskat läge genom att trycka på motsvarande knapp på skärmen "Mode Change" på applikationsfjärrkontrollen (sidan [11\)](#page-11-0). Normalläget är alltid kopplat till knapp 1 på applikationens fjärrkontroll. Du kan fritt tilldela de fem driftlägena ovan till knapparna 2 till 5 på applikationens fjärrkontroll.

Standardkonfiguration för fjärrkontroll:

- **Knapp 2: Begränsat läge för flexionsvinkel**
- Knapp 3: Variabelt selektivt läge för flexionslås
- Knapp 4: Låsläge för full förlängning
- Knapp 5: Fritt svängläge

# <span id="page-9-0"></span>**6 Initiala inställningar**

1. Tryck på ikonen för denna app för att starta.

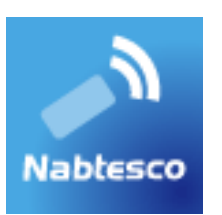

2. Dialogrutan "Juridik och reglering" visas. Läs den och tryck på knappen "OK".

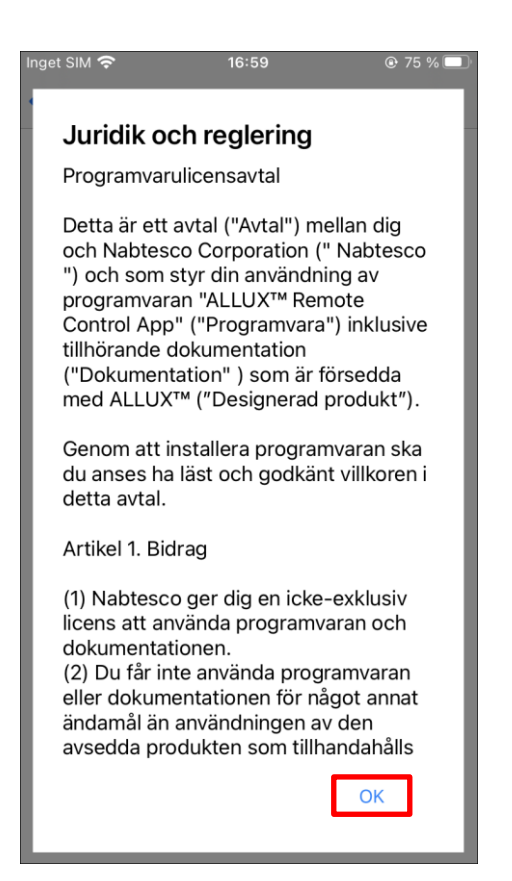

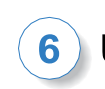

### Ursprungliga inställningar

3. Företagets logotyp visas. Från och med andra gången hoppas ovanstående skärmar över och denna skärm visas när du trycker på ikonen för denna app.

När företagets logotyp har visats på skärmen i en sekund ändras denna skärm automatiskt till nästa skärm.

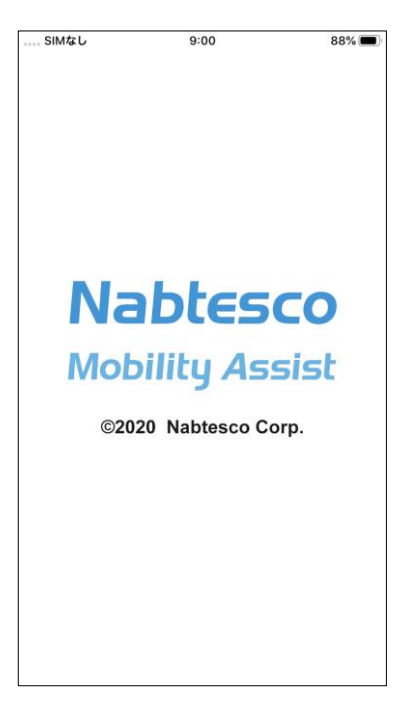

4. Ett varningsfönster visas. Läs den och tryck på "OK"-knappen.

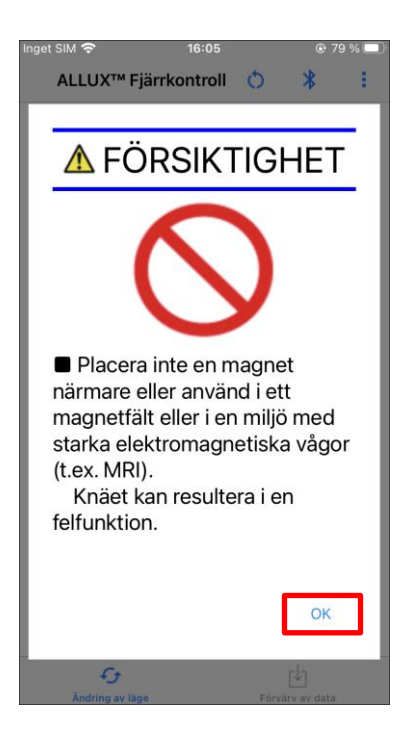

# <span id="page-11-0"></span>**7 Skärm för ändring av läge**

nget SIM 주  $16:22$ ●**Återanslut ikon:** ALLUX<sup>™</sup> Fjärrkontroll Tryck på denna ikon för att ansluta till den tidigare anslutna Ċ ALLUXTM . Följande popup-fönster visas före och efter (1) Normalt läge anslutningen. ALLUX<sup>™</sup> Fjärrkontroll Vill du återansluta till den tidigare (2) Gräns för flexionsvinkel anslutna enheten? Anslutning till ALLUX™ (3) Variabel Selektiv låsning av flexion Avbryt OK ●**Bluetooth-ikon:** (4) Lås för full extension Tryck på denna ikon för att visa skärmen "Anslutning till ALLUXTM " (sidan [12\)](#page-12-0). Ikonen ändras beroende på anslutningsstatus. Om anslutningen är frånkopplad trycker du (5) Fri svängning på ikonen för att aktivera anslutningen Frånkopplad **A**<sup>2</sup> Ansluten Totalt antal steg 390 Dagliga steg 0 ●**Allmän ikon:** Planerad periodisk<br>datum för inspektion 2025-11-29 Planerad periodisk Tryck på denna ikon för att visa skärmen "Allmänt" (sidan [14\)](#page-14-0). Datum för senaste justering 2023-09-15 Standby-markering: Demo för vibrationslarn TTT Medan denna app kommunicerar med ALLUXTM eller utför annan bearbetning visas en standby-markering.  $\epsilon$ يار 凹 Medan denna markering visas är alla funktioner på Belastning skärmen inaktiverade.

### "Mode Change"-skärmen visas efter varningspopupen.

### ●**Knapp för fjärrkontroll:**

När du trycker på en av dessa knappar ändras ALLUX™ till det driftläge som protetikern har tilldelat i förväg. När du trycker på knappen visas ett popup-fönster. Tryck på knappen "OK".

### ●**Fliken för skärmbyte:**

Du kan växla mellan skärmen "Mode Change" och skärmen "Acquisition of Data". Tryck på dessa tecken eller skjut varje skärm åt vänster eller höger för att växla skärm

### ●**Totalt antal steg:**

Den visar hur många steg du har gått fram till denna punkt.

### ●**Dagliga steg:**

Den visar hur många steg du har gått under dagen.

### ●**Planerad periodisk inspektion:**

Om du anger startdatum för användning i "Övriga inställningar" i ikonen Allmänt, visas det planerade datumet för den periodiska inspektionen.

### ●**Senaste datum för justering:**

Här visas det datum då ALLUX<sup>™</sup> senast justerades.

●**Demoknapp för vibrationslarm:** ALLUXTM vibrerar i demo.

### ●**Batterinivå:**

Den visar batterinivån för ALLUX<sup>™</sup>.

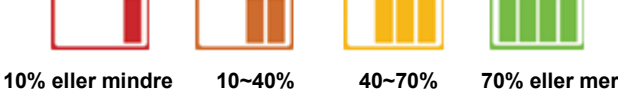

# <span id="page-12-0"></span>**8 Anslutning till ALLUXTM skärm**

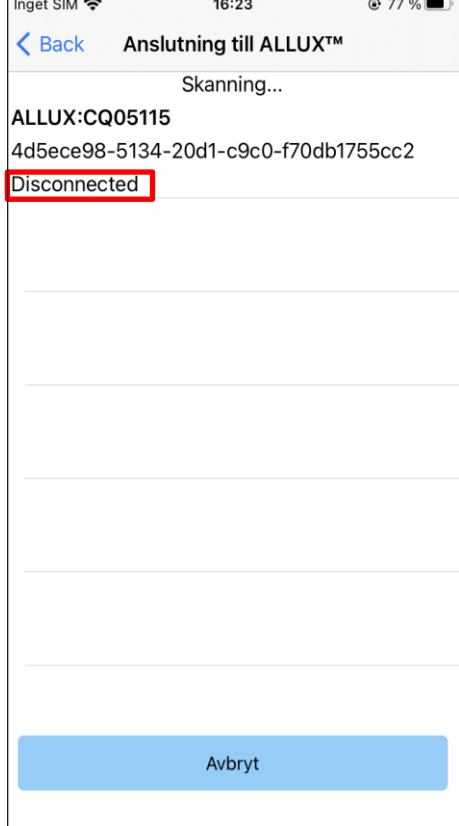

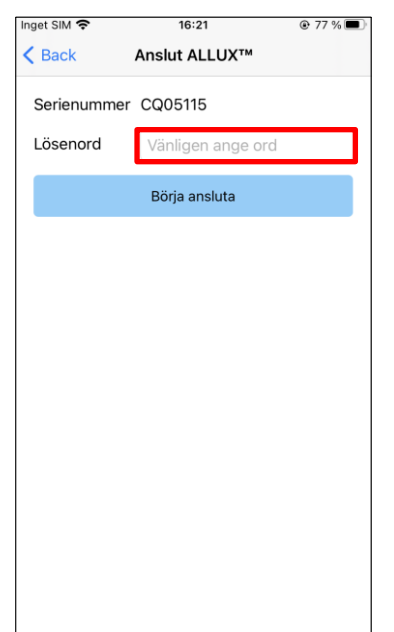

- 1. På skärmen "Anslutning till ALLUXTM " startar automatiskt sökningen efter trådlösa enheter.
- 2. De enheter som är relaterade till ALLUX™ listas upp. De angivna tecknen varierar beroende på serienumret för ALLUXTM .

Den tredje raden anger anslutningsstatus.

- Frånkopplad
- **Anslutning**
- **•** Ansluten
- 3. "ALLUX:Serienummer" visas på displayen. Om mer än en enhet visas, välj lämplig trådlös enhet enligt serienumret på din ALLUX .<sup>™</sup>
- 4. Om den trådlösa enheten för ALLUXTM inte visas i listan, kan den trådlösa anslutningen för ALLUXTM vara i viloläge. Aktivera den trådlösa anslutningen med hänvisning till sidan [6.](#page-6-0)

Tryck sedan på knappen "Avbryt" och sedan på knappen "Skanna" som visas i den positionen för att söka efter trådlösa enheter igen.

5. Tryck på den trådlösa enheten i listan.

"Anslutning till ALLUXTM " visas. Ange lösenordet som anges på laddningsuttaget på ALLUXTM . Om du misslyckas med att ange lösenordet 3 gånger måste du starta om denna app.

Om den trådlösa anslutningen har lyckats visas skärmen "Mode Change" (sidan [11\)](#page-11-0) automatiskt. När du ansluter för första gången krävs Bluetoothparning med en smartphone. Tryck på Para ihop för att tillåta det.

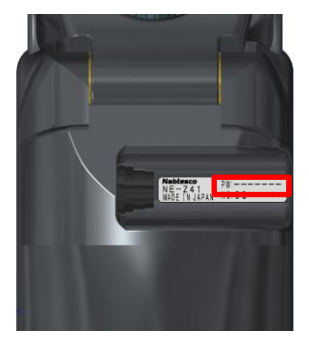

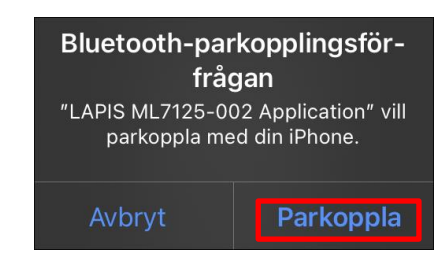

# <span id="page-13-0"></span>**9 Förvärv av dataskärm**

Du kan kontrollera läget för ALLUXTM på den här skärmen.

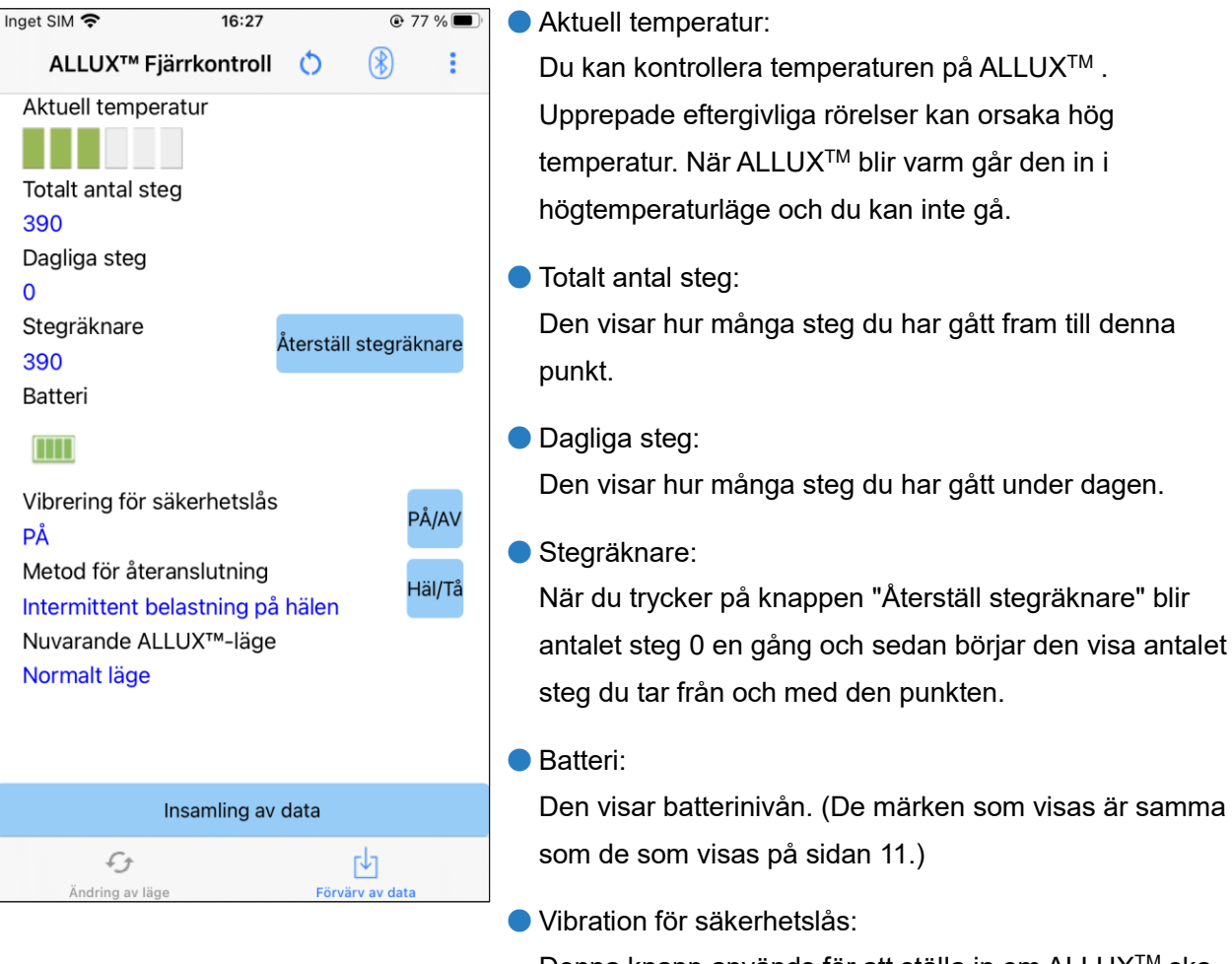

Denna knapp används för att ställa in om ALLUX<sup>™</sup> ska vibrera eller inte när säkerhetslåset (sidan 10 i användarhandboken) är aktiverat. Standardinställningen är "ON" (vibrera).

● Metod för återanslutning:

Denna knapp används för att ändra metoden för att återställa den trådlösa anslutningen till PÅ utan att använda laddaren eller strömbrytaren när den trådlösa anslutningen stängdes av för att sätta sig på ett flygplan etc. Se sidan [6.](#page-6-0)

- Nuvarande ALLUX<sup>TM</sup> Läge: Visar det aktuella promenadläget. Se sidan [7.](#page-7-0)
- Knapp för datainsamling: När du trycker på denna knapp uppdateras information som t.ex. antalet steg.

# <span id="page-14-0"></span>**10 Allmän skärm**

När du trycker på ikonen Allmänt : på skärmen "Lägesändring" eller skärmen "Datainsamling" visas skärmen "Allmänt".

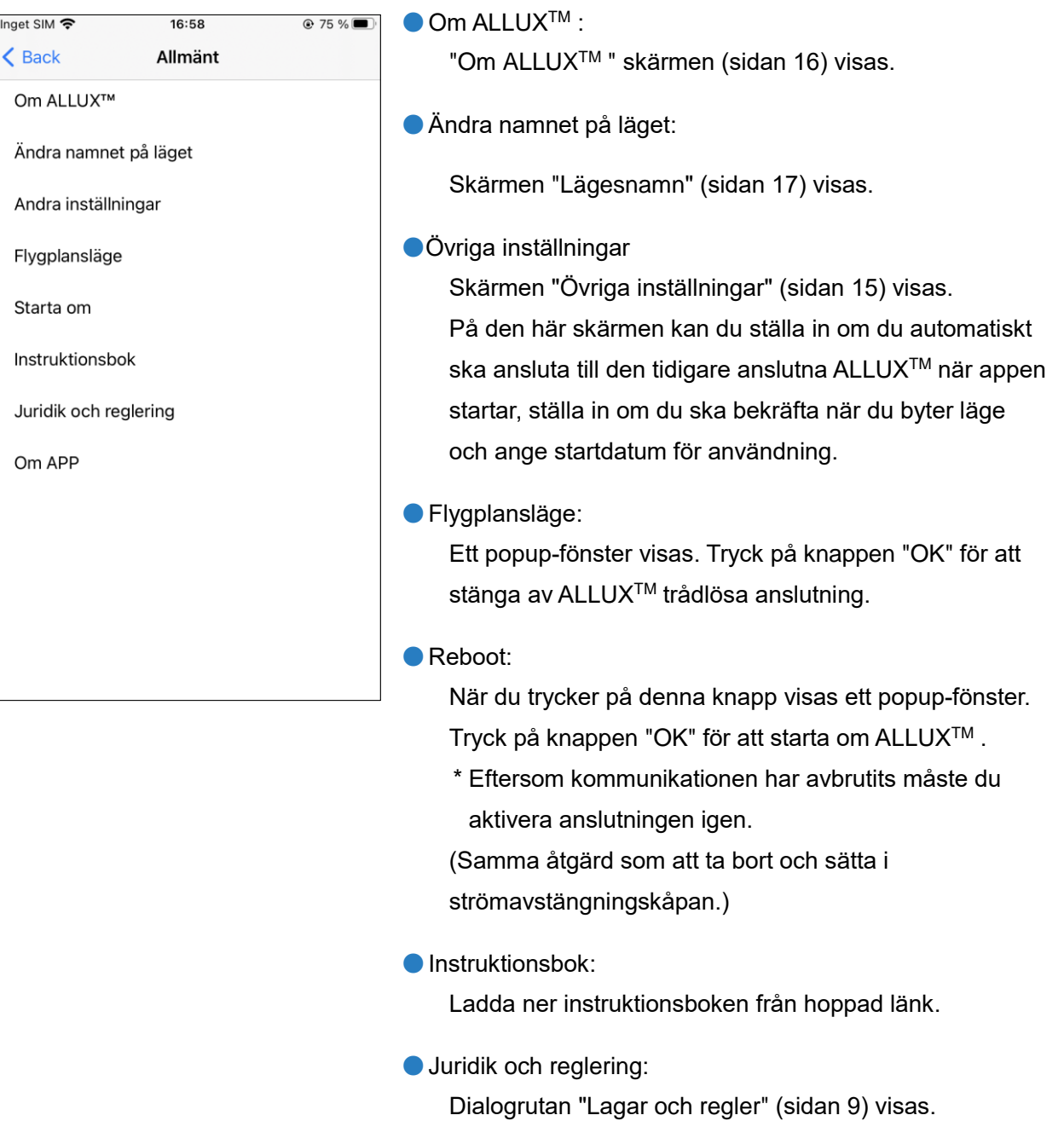

●Om APP:

Visar applikationens namn, användning, UDI-DI, etc.

# <span id="page-15-0"></span>**11 Annan inställningsskärm**

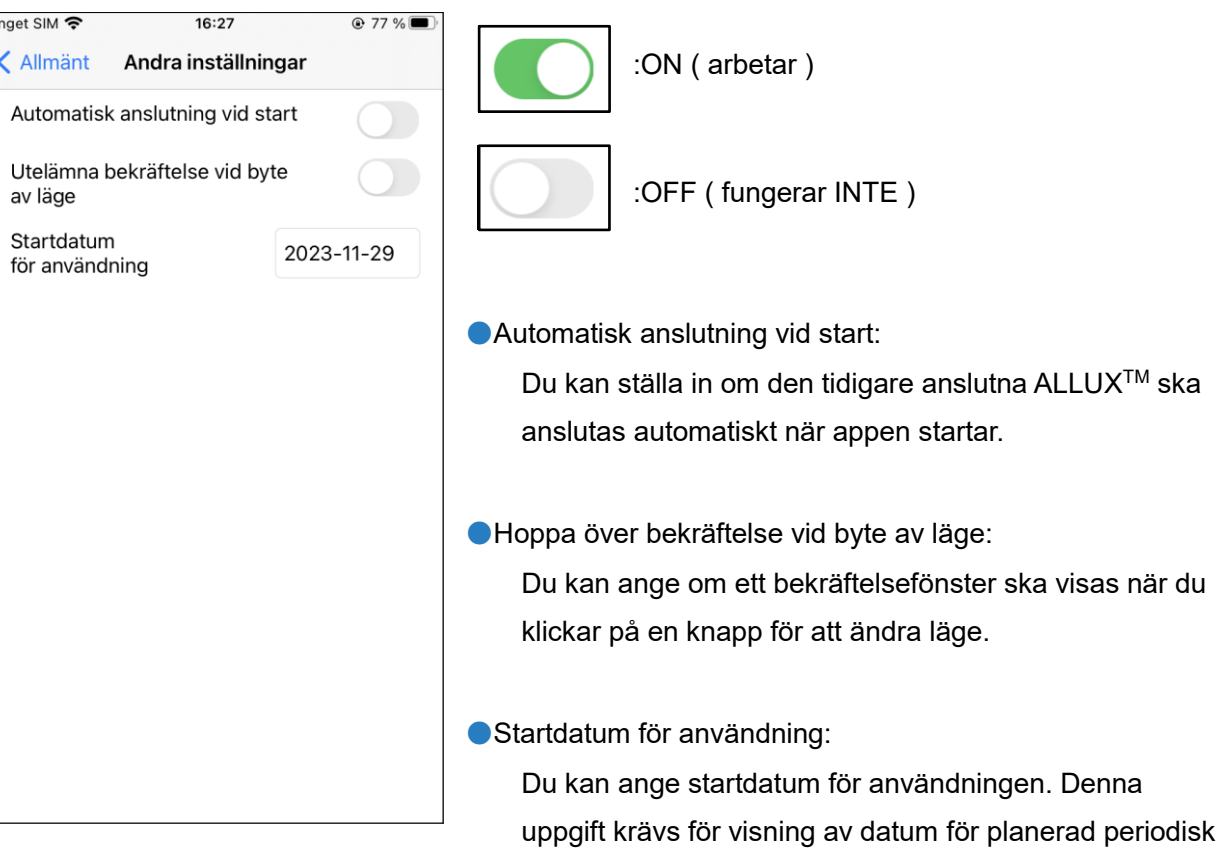

inspektion.

# <span id="page-16-0"></span>**12 Om ALLUXTM skärm**

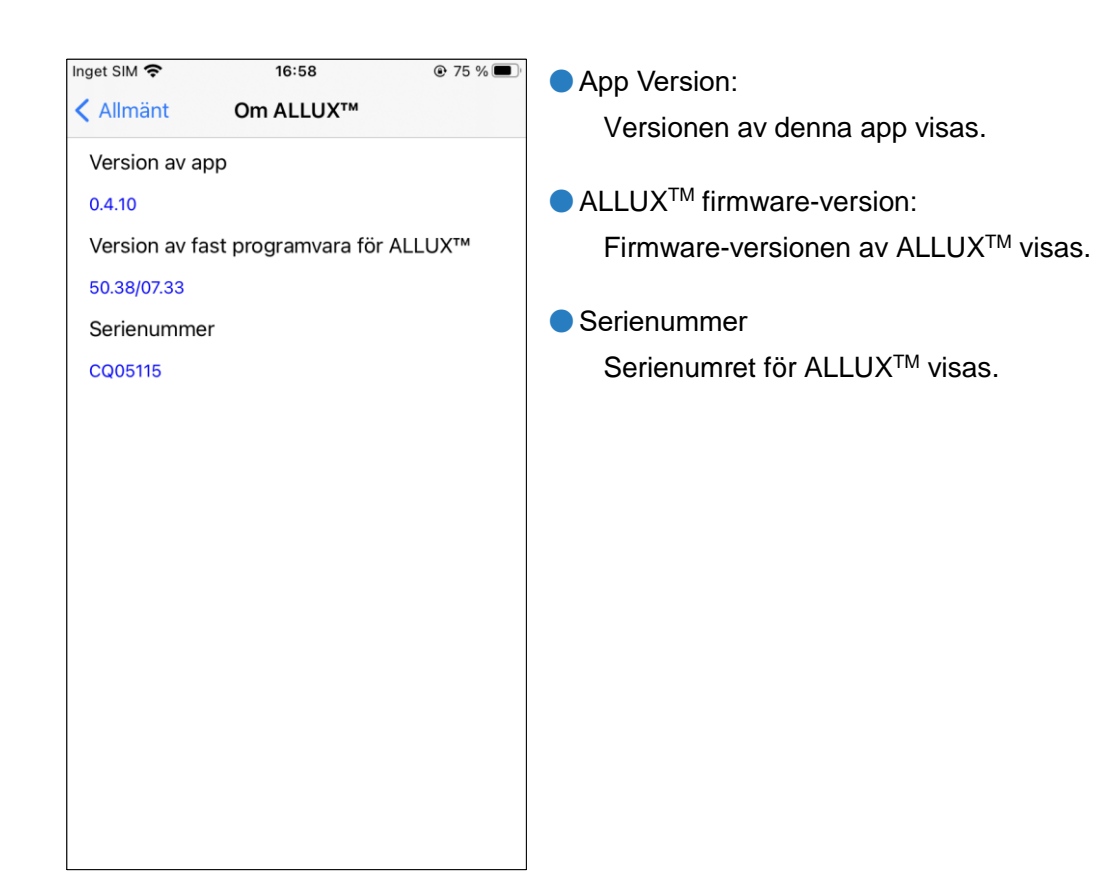

ALLUXTM Instruktionsbok för fjärrkontroll för applikation (iOS-version) För användare **16**

# <span id="page-17-0"></span>**13 Skärm för namn på läge**

ALLUXTM gör det möjligt att fritt tilldela de driftlägen som beskrivs på sidan 8 till knapparna på applikationens fjärrkontroll. ALLUX<sup>™</sup> gör det också möjligt att ändra de knappnamn som anges på skärmen "Mode Change". Kontrollera tilldelningen med ortopedingenjören och ändra knappnamnen i enlighet med tilldelningen.

Det är praktiskt att namnge knapparna efter inställningsvärdena, t.ex. "Normal mode (för en sko med hög klack)" eller "Flection Angle Limited mode (50 deg.)".

Om ortopedingenjören ändrar lägestilldelningen återgår lägesnamnen till standardinställningarna.

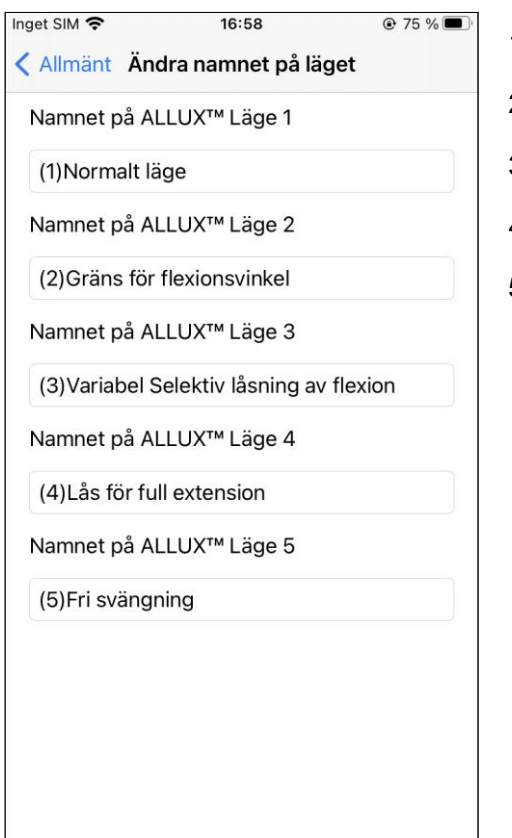

- 1. Tryck på driftläget för att ändra namnet.
- 2. Ett tangentbord visas på skärmen.
- 3. Ange ett nytt namn.
- 4. Tryck på "√ " för att slutföra inmatningen.
- 5. När du återgår till skärmen "Lägesnamn" återspeglas namnet i denna app.

# <span id="page-18-0"></span>**14 Felmeddelande popup**

Om ett fel uppstår under en operation visas ett popup-fönster. Följ instruktionerna i popup-fönstret.

### <span id="page-18-1"></span>**14.1 Fel i anslutningen till ALLUX TM**

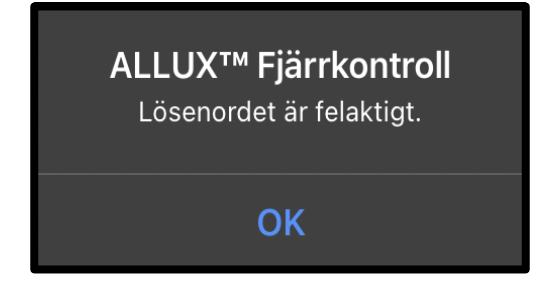

Detta fel uppstår när fel lösenord har angetts på skärmen "Anslutning till ALLUXTM ". Ange lösenordet som anges på laddningsporten igen.

### <span id="page-18-2"></span>**14.2 Fel på lösenord (3 gånger)**

ALLUX<sup>™</sup> Fjärrkontroll Lösenordet var fel 3 gånger. Appen stängs när du trycker på knappen "OK". **OK** 

Detta fel uppstår om du misslyckas med att ange lösenordet 3 gånger. Då stängs den här appen på en gång. När du startar appen igen kan du ange lösenordet igen.

### <span id="page-18-3"></span>**14.3 Fel vid trådlös anslutning**

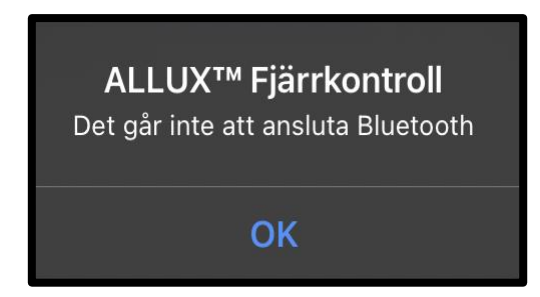

Detta fel uppstår när den trådlösa anslutningen mellan ALLUXTM och Bluetooth på smarttelefonen inte fungerar. Försök att slå PÅ den trådlösa anslutningen för ALLUXTM på sidan [6.](#page-6-0)

### <span id="page-18-4"></span>**14.4 Fel vid trådlös kommunikation**

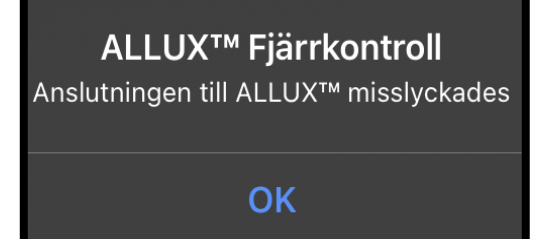

Detta fel uppstår när kommunikationen mellan ALLUXTM och appen på din smartphone inte fungerar. Aktivera den trådlösa anslutningen igen på sidan [11.](#page-11-0)

Om detta inträffar under en lägesändring, kontrollera status för ALLUX<sup>™</sup> och använd den.

### Inta en säker hållning. eller Ingen Ingen rörelse belastning på av knävinkeln ALLUX™

Avbryt

<span id="page-19-0"></span>**14.5 Säker arbetsställning fel**

Om användaren inte intar en säker position kan ALLUXTM inte ändra inställningarna. Inta en säker arbetsställning enligt sidan [5.](#page-5-0)

### <span id="page-19-1"></span>**14.6 Fel i den hydrauliska styrningen**

**OK** 

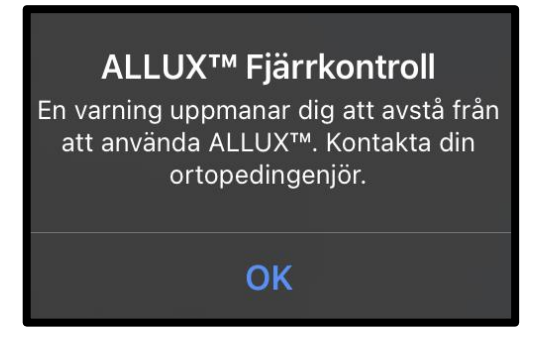

Eftersom hydraulstyrningen kan vara ur funktion stoppas styrningen av ALLUX .<sup>™</sup> Kontakta protetikern för att få underhållsservice.

### <span id="page-19-2"></span>**14.7 Fel på återanslutningsknapp**

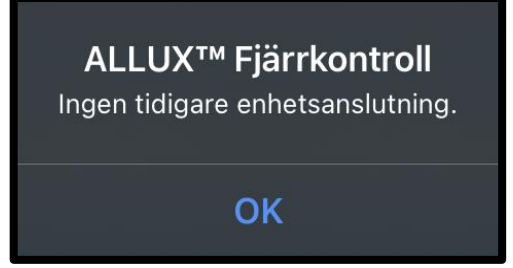

Detta fel visas när du trycker på knappen Återanslut utan att ALLUXTM är ansluten sedan tidigare. Gör anslutningen enligt den vanliga proceduren innan du använder den.

# <span id="page-20-0"></span>**15 Felsökning**

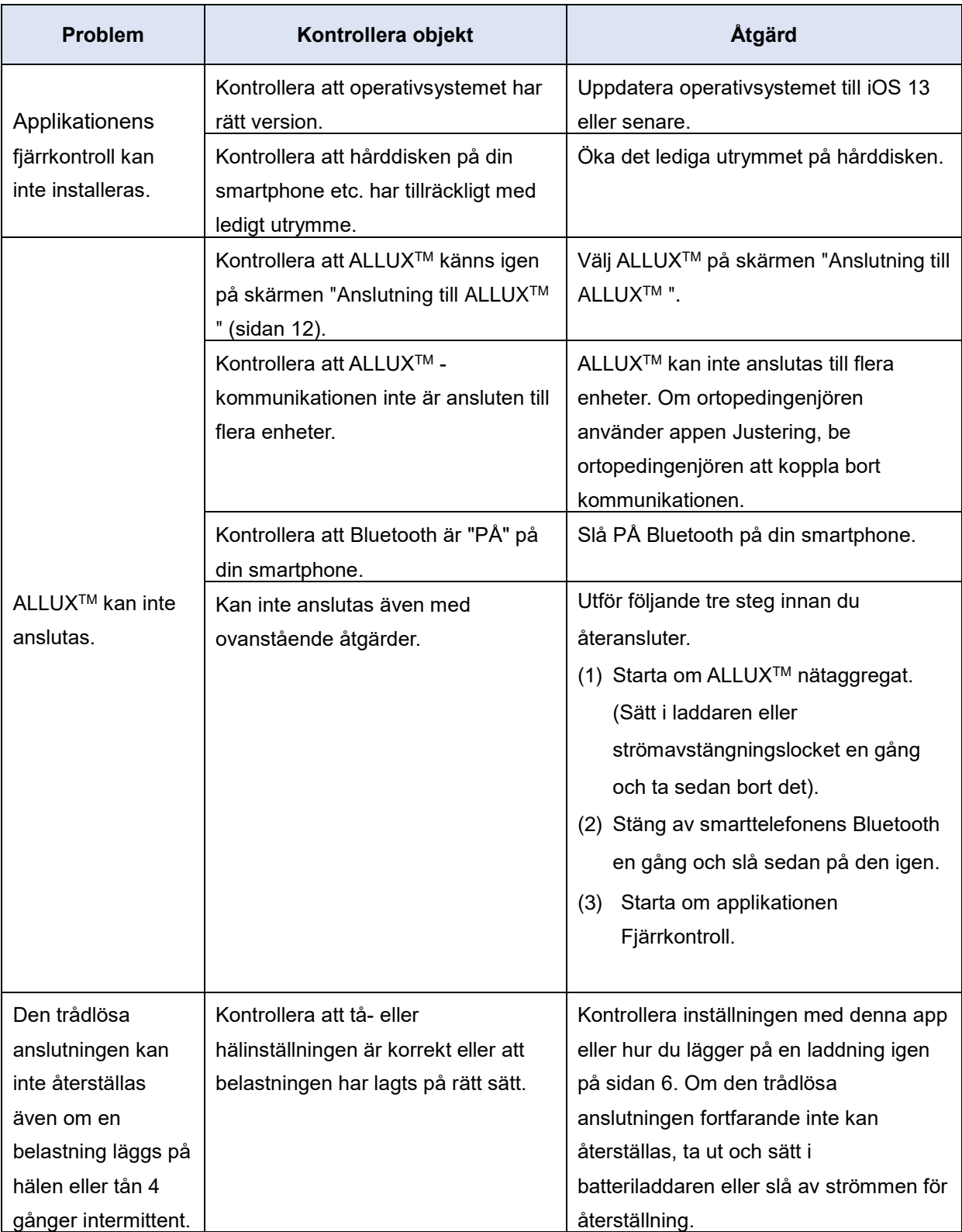

# 15 Felsökning

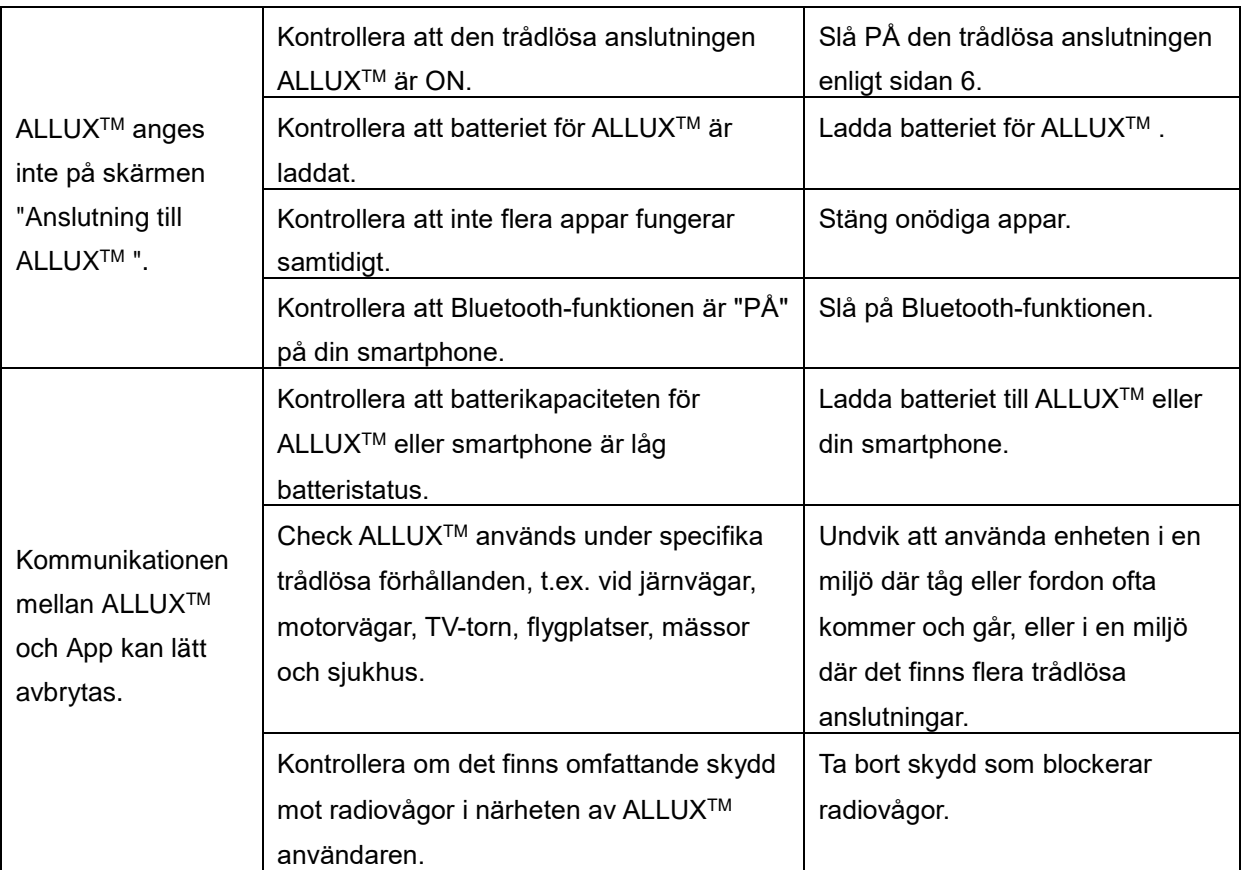

# ALLUX<sup>TM</sup>

# **Nabtesco Corporation**

### **Nabtesco Corporation**

Accessibility Innovations Företag Avdelningen för hjälpmedel

35, Uozakihama-machi Higashinada-ku Kobe, Japan 658-0024 TEL: +81-78-413-2724 FAX: +81-78-413-2725 <https://mobilityassist.nabtesco.com/>

Kontakt

### **Tillverkare Auktoriserad representant för EU-länder**

### **PROTEOR SAS**

6 rue de la Redoute 21850 Saint-Apollinaire Frankrike

TEL: +33 3 80 78 42 42<br>FAX: +33 3 80 78 42 +33 3 80 78 42 15 cs@proteor.com

CE

Vänligen kontakta oss om du upptäcker att någon sida saknas eller är oordnad.

# **Nabtesco**

**Nabtesco Corporation**